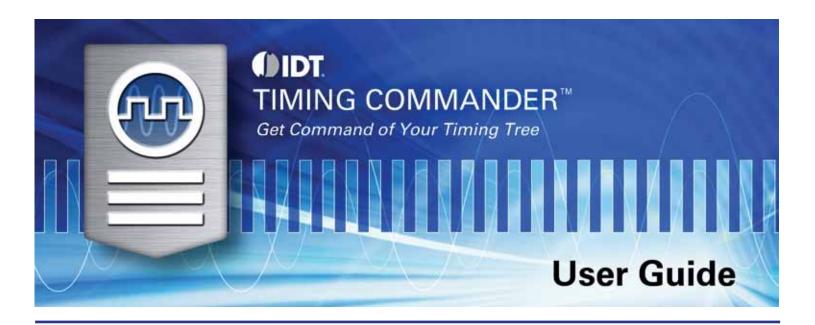

Terminology Section
Getting Further Help Section
Meanings of Icons Section
Areas of the Screen Section

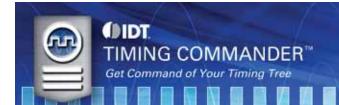

# **Terminology**

IDT Timing Commander Software Executable file that will execute a personality, connect to a chip on an evaluation board and read or write

Settings files. Please contact IDT for the latest version of the file and information on operating systems supported and minimum system

requirements.

Personality Encrypted file with extension .tcp. Used by IDT Timing Commander Software to determine the characteristics for a specific family of chips.

A personality may refer to a single device or an entire family of similar devices. Please contact IDT to obtain the most current version of a

personality for the devices of interest.

Settings File Text file with extension .tcs. Written or read by IDT Timing Commander Software to save or restore a particular setup for a specific version

of a device personality and version of IDT Timing Commander Software. Settings files created with newer versions of IDT Timing Commander software or a device personality may not be compatible when read into older versions of IDT Timing Commander Software or if an older version of the personality is installed. Forward compatibility (older settings files read by newer software and/or personalities) will

be maintained.

Bit Set A single variable stored within the registers of the device. A bit set may use only part of a register or may span multiple registers, but is

thought of as a single field. For example, a 20-bit output divider ratio may be defined as a single bit set of length 20-bits, but may be stored

in Register 0x4A, bits [3:0], Register 0x4B, bits [7:0] and Register 0x4C, bits [7:0].

Metadata Variable used within the personality, but not stored directly in device registers. For example an Input Frequency is generally not stored

anywhere in a device's registers, but must be known to calculate register settings for the device.

Tooltip Context-sensitive pop-up that appears briefly as the mouse pointer hovers over an icon or element on the screen. These are intended to

provide useful information about the specific item being pointed to.

<u>Value</u> When refering to any field that the user can edit, Value means the current internally-represented value of that field.

<u>Default Value</u> When refering to any field that the user can edit, Default Value means the value recommended by the personality for that field, taking into

account the settings in other fields in the device. Changes to other fields may result in a change to the Default Value. Whenever a field is Unlocked, Default Value = Value. Only by locking a field can a user set a field to a Value other than the Default Value or prevent a field's

Value from changing if Default Value changes.

Display Value A field may be controlled by a personality to display its Value or Default Value in a more meaningful way. For example, if the Value is

defined in MHz, but the actual value is 0.008 MHz, the personality may choose to display this to the user as 8 kHz. In another example, if a bit set represents a divider ratio that can only be an even number and so does not implement the Least Significant Bit, the personality may

choose to show a divide ratio of 2 when the bit set value is 1 (i.e. 1 increment of divide-by-2).

# **Getting Further Help**

IDT Timing Commander Software is designed to be used interactively. Context-sensitive 'tooltips' will appear when the mouse pointer is hovered-over any icon on the screen. These tooltips will provide information on what function this icon performs and/or limits on values that can be entered into the field.

Figure 1 shows an example tooltip that might show up as the mouse hovers over the output frequency metadata field in the diagram.

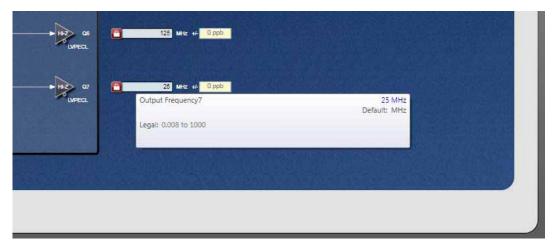

Figure 1: Tooltip Example

This User Guide is available through the User Guide button on the startup screen and will pop-up as a PDF file using Adobe Acrobat Reader.

The About icon on the top-right portion of the screen may be used to generate an E-mail to IDT for assistance (see Figure 2), including the option to attach a log file that provides IDT with information on the sequence of operations performed by the user in this session to assist in resolving the user's concern.

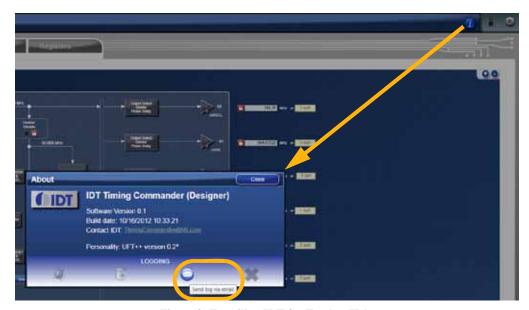

Figure 2: E-mailing IDT for Further Help

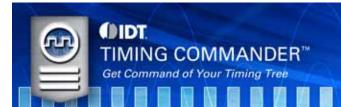

### **Meanings of Icons**

#### Main Screen Icons

| T | About | This icon allows the user to see the version numbers of the IDT Timing Commander Software and the personality          |
|---|-------|----------------------------------------------------------------------------------------------------|
|   |       | currently in use. It also allows the user to contact IDT via E-mail, with or without attaching a log file to assist in |

resolution of any issues.

1 error Tab

1 warning Tab

Warning Tab

Error Tab Indicates one or more errors are present. Click on this icon to open the Error/Warning Panel if it is not open.

Warning Tab Indicates one or more warnings are present. Click on this icon to open the Error/Warning Panel if it is not open.

Chip Connect

Write to Chip

Read from Chip

Connection Setup

Clicking on this icon will cause an attempt to establish a connection with a device in a USB-attached Evaluation

Board (EVB). The device will be tested to determine if it is the device referred to in this personality or not.

Clicking on this icon when located in the top-right corner of the screen will write all register values to the chip.

Clicking on this icon beside a register in Register View will write out only that register to the connected chip.

Clicking on this icon when located in the top-right corner of the screen will read all register values from the chip and

replace the internal bit set Values with them, even if they are Locked.

Clicking on this icon beside a register in Register View will read only this register's value

Clicking on this icon will allow setup of Chip Connect parameters

Icons Associated with Data Entry Boxes

1 Unlocked This icon will appear beside a data-entry field to indicate that the field is not locked by the user and is using the

Default Value for the field as calculate by the personality for that device. The user may click on the icon itself to lock

the field with its current value.

A Locked This icon will appear beside a data-entry field to indicate the field's value has been locked by the user. The field will

become locked whenever the user enters a Value here that is different from the Default Value for the field or if they click on the Unlocked icon when the Default Value is present. Locking a field will prevent its Value from changing in reaction to other changes performed elsewhere in the device. Note that reading from a connected physical device

will override a Lock for any bit sets read from the device.

Error There is an error associated with the field this icon is attached to. Hovering over the field with the mouse will bring

up a tooltip with more details on the error. The error can also be viewed via the Error/Warning Panel portion of the screen (Error/Warning Panel may need to be expanded by clicking on the Error or Warning tab). Note that a Settings

file may not be saved while there are unresolved errors.

Warning There is a warning associated with the field this icon is attached to. Hovering over the field with the mouse will bring

up a tooltip with more details on the error. The error can also be viewed via the Error/Warning Panel portion of the screen (Error/Warning Panel may need to be expanded by clicking on the Error or Warning tab). Warnings do not

prevent saving of a Settings file.

Needs Attention This icon alerts the user that the Default Value has changed for the locked field the icon is attached to. The user may

click on the Needs Attention icon itself to clear the alert if they wish the value to remain as-is. Alternatively, the user may unlock the field, allowing the field to assume the Default Value. Or the user may change the locked value to a

different locked value by entering new data into the field.

Modified Alerts the user that the value in this field has been modified, either by the user or by the personality from its original

value. Clicking on this icon will return the Value to the previous setting and remove the alert.

Types of Data Entry Boxes

Check Box This data entry format is used for binary values that may only be set to 0 (box cleared) or 1 (box checked).

Bit-by-bit This data entry format is used when it makes most sense to set each bit individually. Each bit may be set to 1 or 0 only.

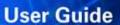

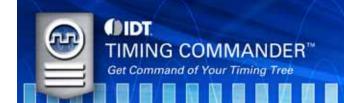

| ▼] |   |
|----|---|
|    | • |

Combo Box

This data entry format provides a drop-down menu of selections. Selection values may be fixed or may be adjusted by the personality in response to other fields changing.

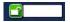

Text Entry

This data entry format allows direct keyboard entry of values. Values will be checked against the programmed data type for the field as they are typed.

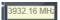

Read-Only

This field is read-only. It may not be accessible to the user at all or may have a writeable version at another (single) location in the diagram or bit set views.

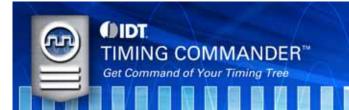

## **Areas of the Screen**

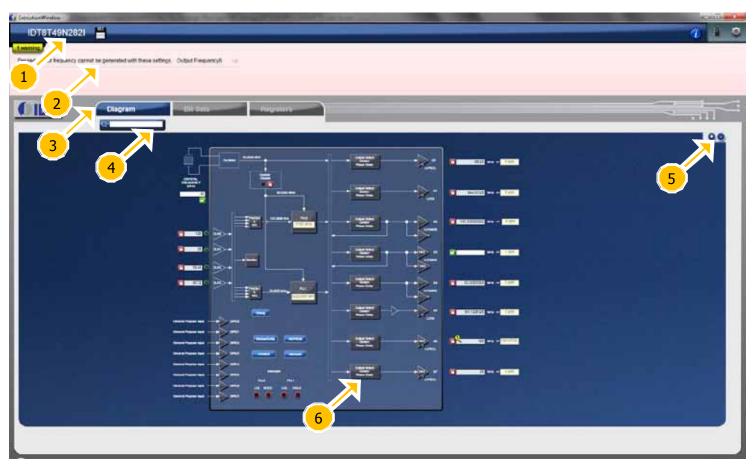

Figure 3: Overall Screen View with Areas Pointed Out

|   | Device ID         | This indicates the specific device being indicated. Clicking on this will bring up a menu that allows the settings to be viewed and other settings file related activity to be performed.                                                                                                    |
|---|-------------------|----------------------------------------------------------------------------------------------------|
| 2 | Error/Warning Par | This section will expand and contract as errors or warnings are generated within the personality in reaction to user inputs. Clicking on the Warning or Error Tab will hide or reveal this section of the screen. Note the arrow at the end of each error or warning. Clicking on the arrow will take you to the view or popup where the field that flags the error or warning is generated. That field will be highlighted with a yellow surround on the screen. |
| 3 | View Selection    | Clicking on these tabs will bring up the different views of the chip setup.                                                                                                    |

- 4 Search Any field or diagram element can be highlighted by typing in its name in this Search box.
- 5 Zoom These will increase or decrease the zoom level of the main window.
- Pop-up Diagram elements that are shaded grey like this will bring-up a pop-up menu when clicked.

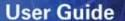

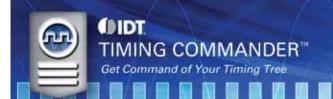

Sales

800-345-7015 (inside USA) +408-284-8200 (outside USA) Fax: 408-284-2775

www.IDT.com/go/contactIDT

**Technical Support** 

netcom@idt.com +480-763-2056

DISCLAIMER Integrated Device Technology, Inc. (IDT) and its subsidiaries reserve the right to modify the products and/or specifications described herein at any time and at IDT's sole discretion. All information in this document, including descriptions of product features and performance, is subject to change without notice. Performance specifications and the operating parameters of the described products are determined in the independent state and are not guaranteed to perform the same way when installed in customer products. The information contained herein is provided without representation or warranty of any kind, whether express or implied, including, but not limited to, the suitability of IDT's products for any particular purpose, an implied warranty of merchantability, or non-infringement of the intellectual property rights of others. This document is presented only as a guide and does not convey any

suitability of IDT's products for any particular purpose, an implied warranty of merchantability, or non-infringement of the intellectual property rights of others. I his document is presented only as a guide and does not convey any license under intellectual property rights of IDT or any third parties.

IDT's products are not intended for use in life support systems or similar devices where the failure or malfunction of an IDT product can be reasonably expected to significantly affect the health or safety of users. Anyone using an IDT

product in such a manner does so at their own risk, absent an express, written agreement by IDT.

Integrated Device Technology, IDT and the IDT logo are registered trademarks of IDT. Other trademarks and service marks used herein, including protected names, logos and designs, are the property of IDT or their respective third party owners.